# **Guidelines for Video Recording**

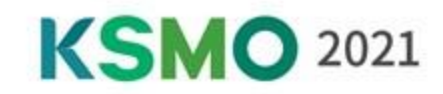

## **[ Recording Tips ]**

#### ❖ **Presentation File Format**

• As for the aspect ratio of your presentation file (slides), a ratio of **16:9 i**s recommended for virtual platform.

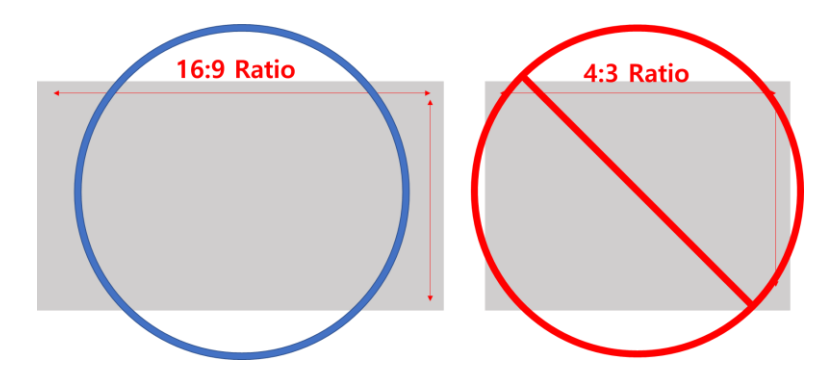

Don't you know how to change? Please click [HERE.](https://support.microsoft.com/en-gb/office/change-the-size-of-your-slides-040a811c-be43-40b9-8d04-0de5ed79987e?ui=en-us&rs=en-gb&ad=gb#OfficeVersion=Newer_versions)

• We would like to recommend using the provided **KSMO 2021 template**. (16:9 ratio) – **Not mandatory**

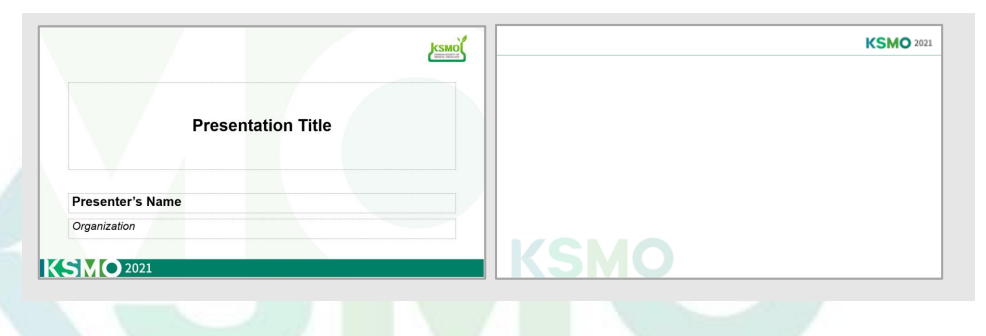

#### ❖ **Before You Start**

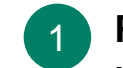

2

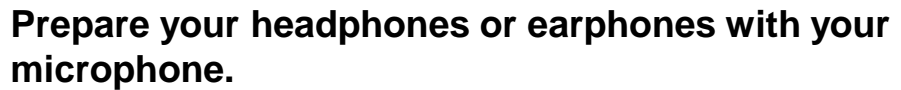

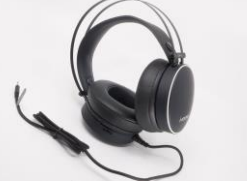

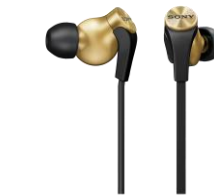

**Prepare your Laptop or Desktop with your web camera.**

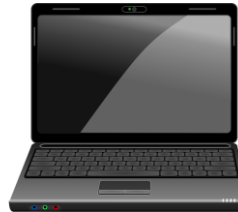

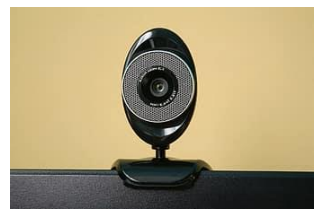

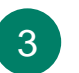

**When recording, use the keyboard instead of the mouse to flip the presentation slides to prevent mouse sounds from being recorded.**

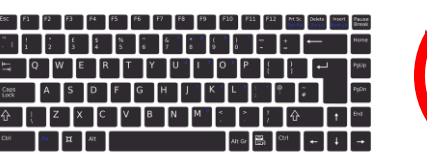

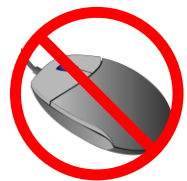

# **Guidelines for Video Recording**

## **[ Install ZOOM Client for Meetings ]**

**Please download and install ZOOM Client for Meetings from the ZOOM website. [Click to download](https://www.zoom.us/download#client_4meeting)**

**KSM** 

**2021** 

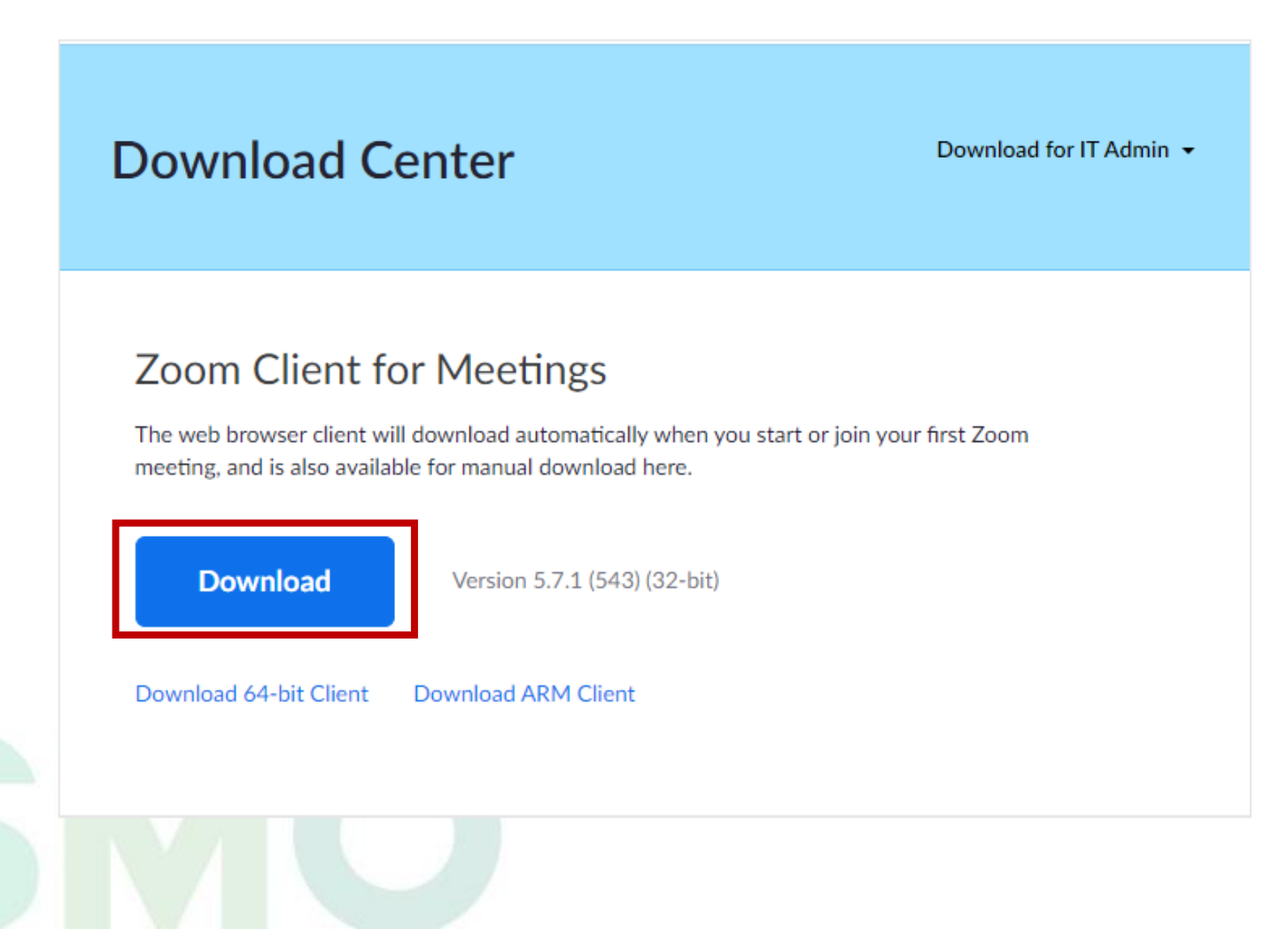

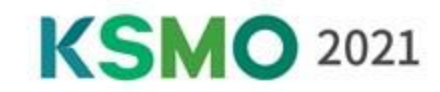

#### **Open the Zoom app and "Sign In".** 1

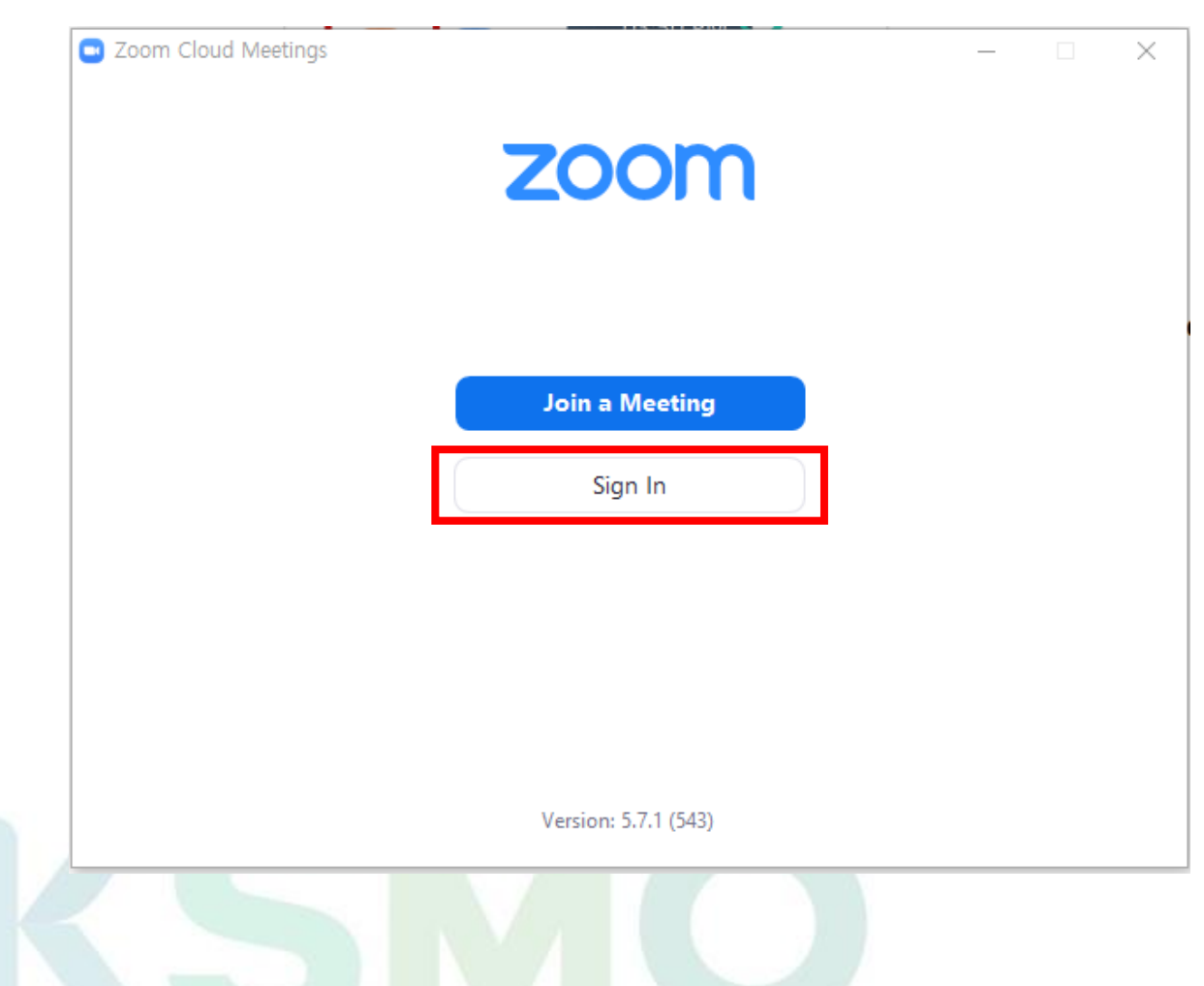

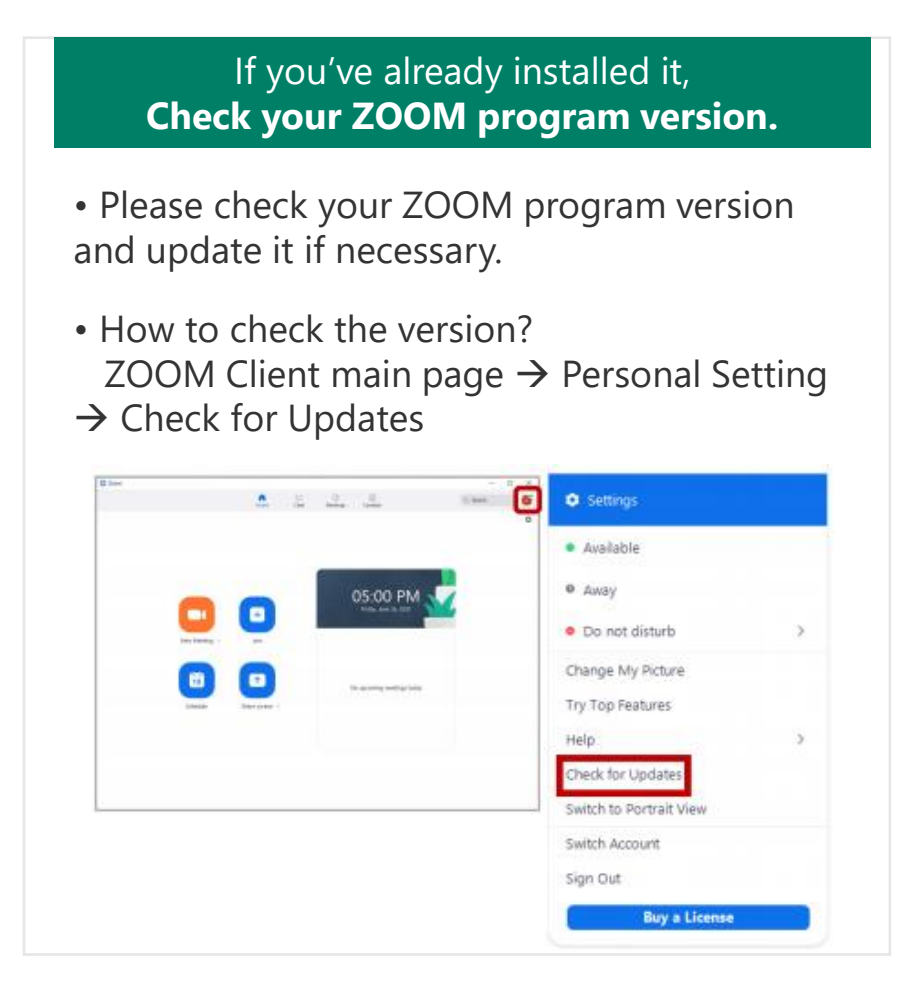

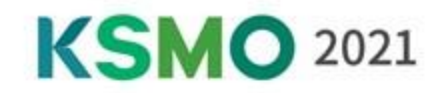

#### 2 **\*Required\***

**Please be sure to apply the following information for video editing later.**

**Settings > Recording > Check 'Record video during screen sharing'** 

**> Check 'Place video next to the shared screen in the recording'**

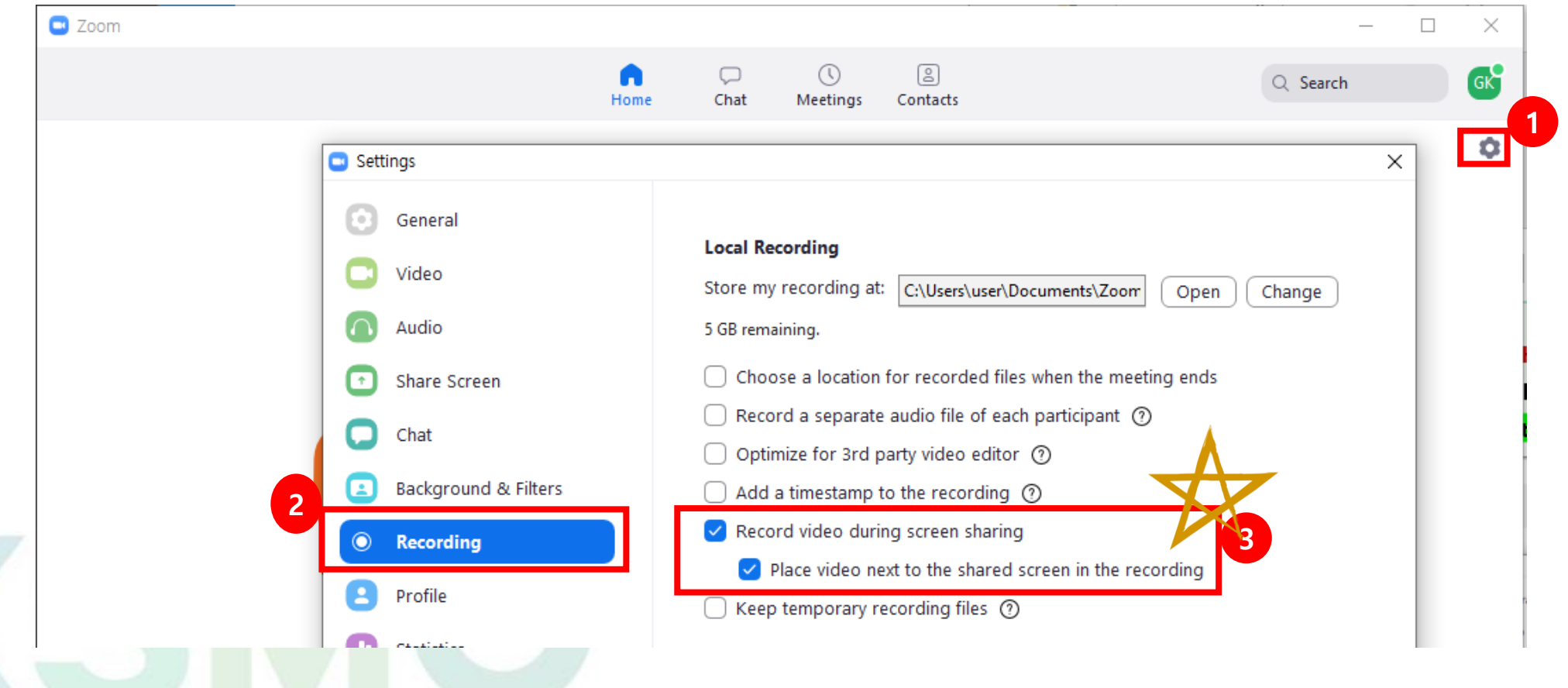

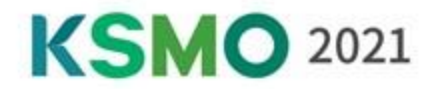

### 3 **\* Please skip this step if you do not want to use the KSMO 2021 Virtual Background.**

**Settings > Background & Filters > Add KSMO 2021 Virtual Background image**

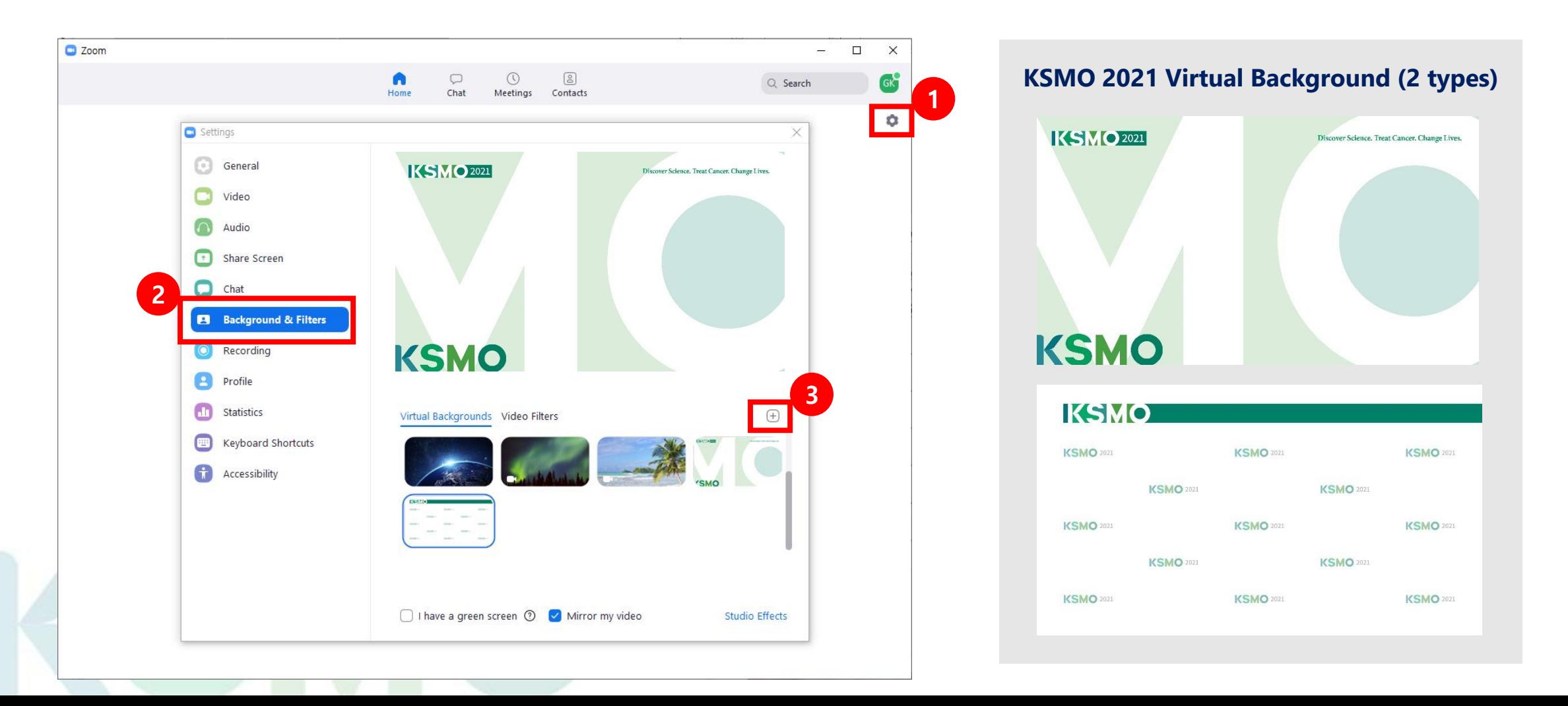

## ❖**Recording**

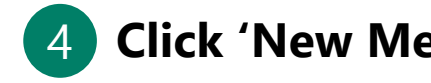

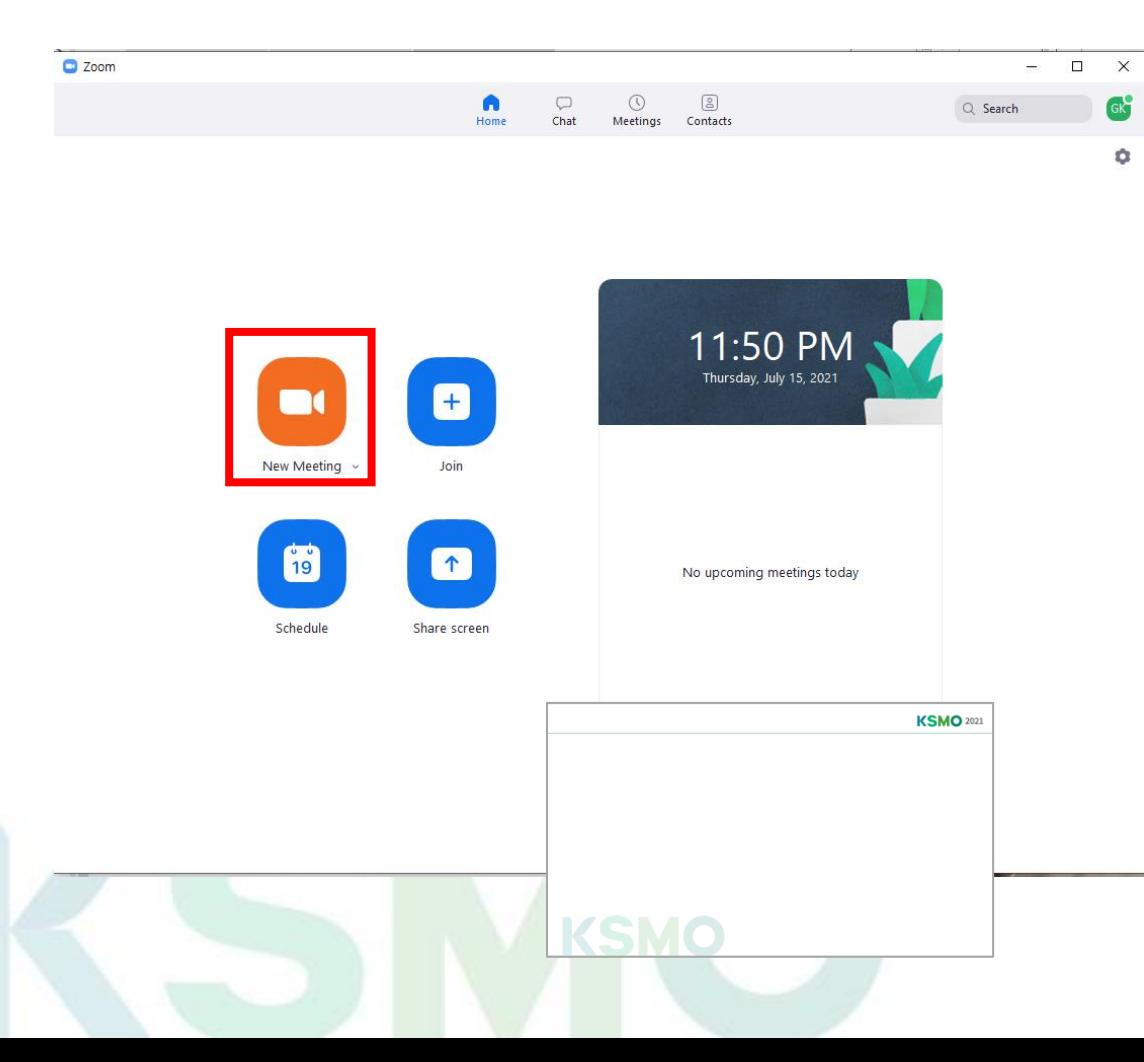

## 4 **Click 'New Meeting'** 5 **Open your presentation files.**

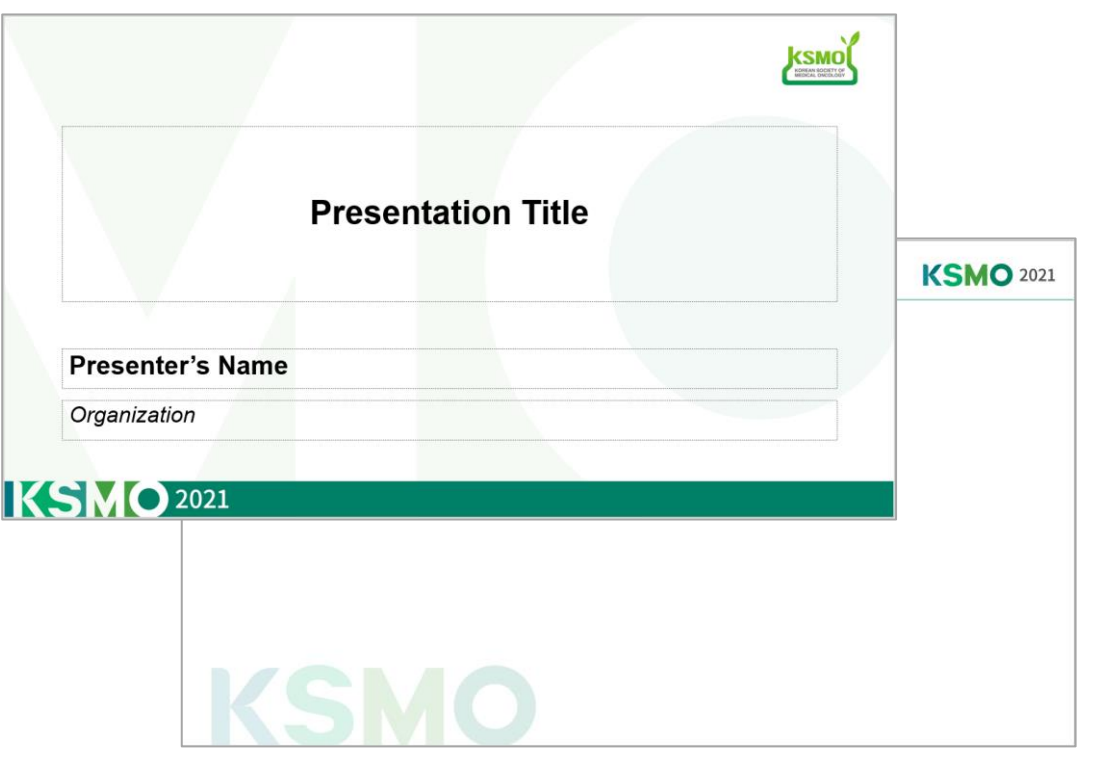

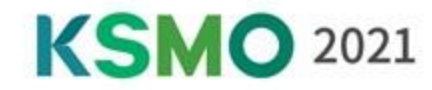

## ❖**Recording**

Stop Video

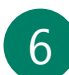

## 6 **Go back to Zoom and Click 'Share Screen.'** 7 **Test your Sound & Microphone**

#### O C Turn on Cirginal Sound -# Ext Full Screen ♦ **Bill d** Mute **Stop Video Security** Particip. Select a Microphone Select a window or an application that you want to share  $\times$ ✓ 마이크(Conexant HD Audio) Basic Advanced Files Same as System **Select a Speaker** ∕  $\sqrt{2}$ ✓ SAMSUNG(인텔(R) 디스플레이 오디오) Whiteboard iPhone/iPad **Screen** 스피커(Conexant HD Audio) Same as System  $522$ Test Speaker & Microphone... Switch to Phone Audio... 프레젠테이션1 - PowerPoint Leave Computer Audio Share computer sound | Optimize Screen Sharing for Video Clip Share Audio Settings... ۰  $221$ Œ  $\mathbf{u}$  . **B** ອ

Reactions

ause/Stop Recording

**Share Screen** 

Chat

Participants

Security

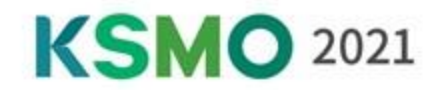

 $\mathbf{a}$ 

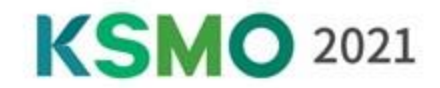

 **\* Before recording your presentation, please press the F5 button for the maximum screen. Click 'More' > Record on this computer. Please start your presentation with a greeting.**

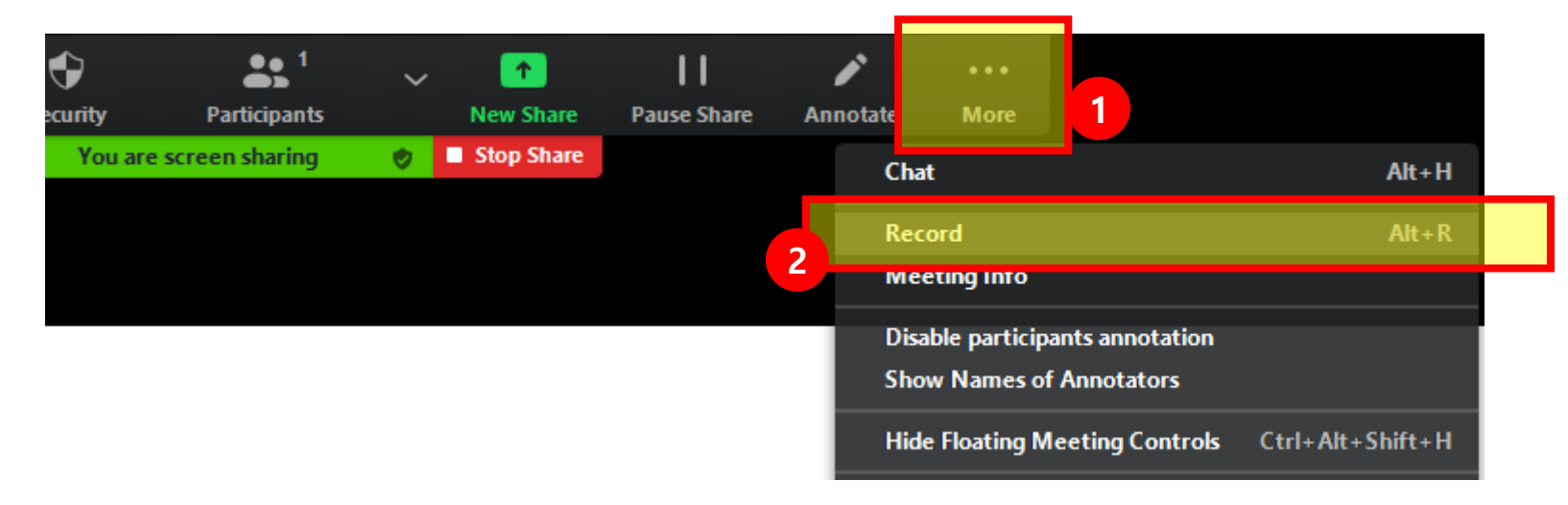

### **After your presentation is complete, click 'More'-'Stop Recording.**

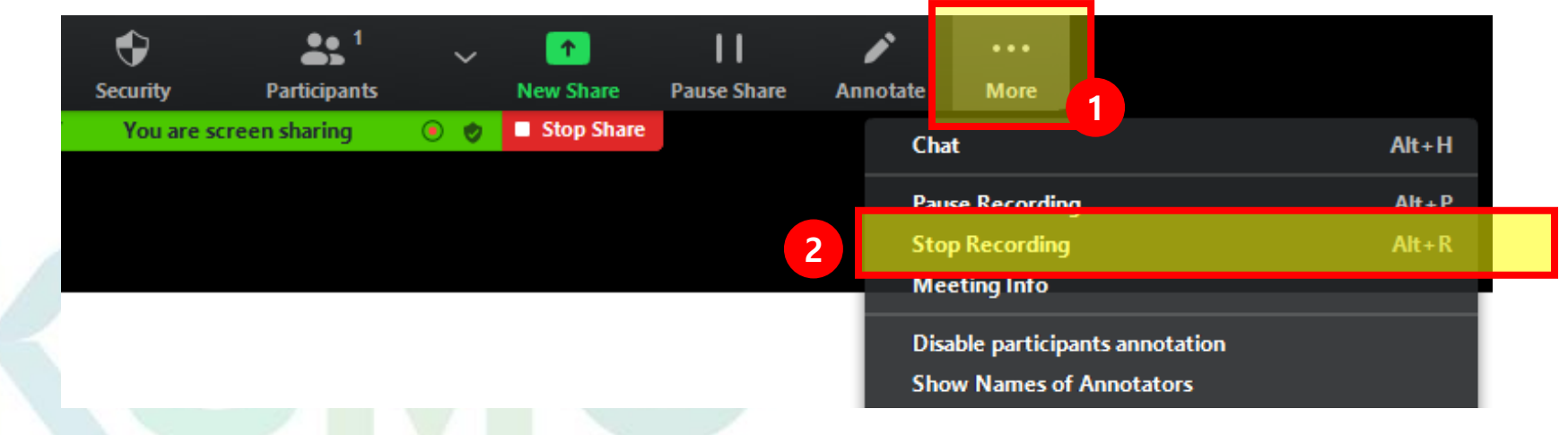

**KSMO 2021** 

10

**Click 'End' > 'End Meeting for All' > Convert your recording > Upload the file to the submission site.**

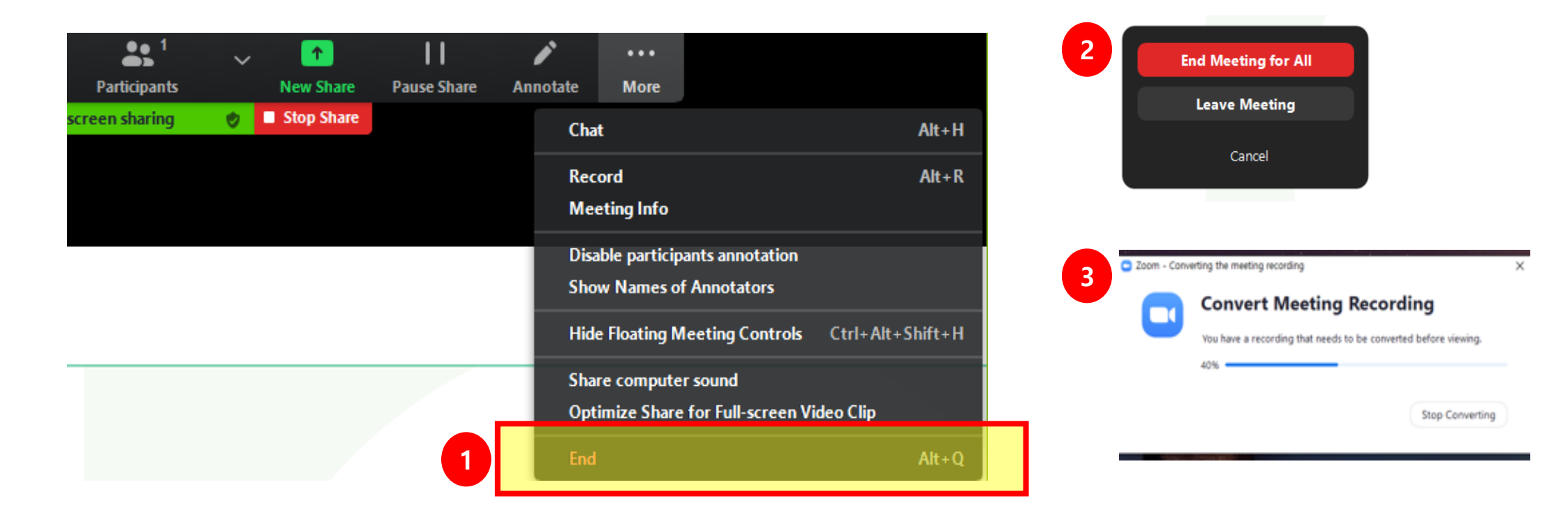

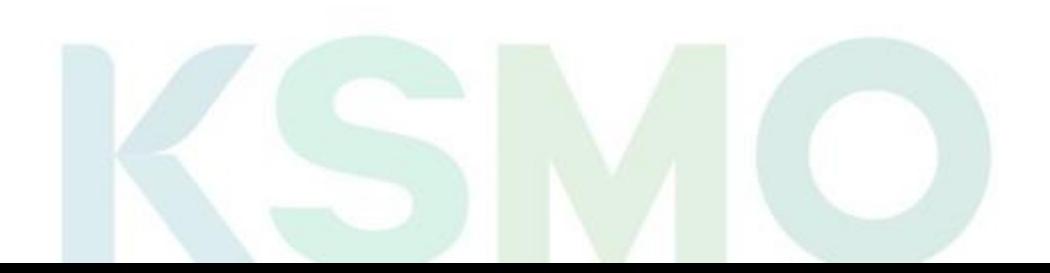

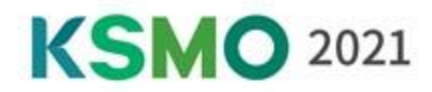

## ❖**Before Editing**

When you complete your recording, you will see the form as shown.

## ❖**After Editing (Upload ver.)**

The secretariat will edit your video as below. It will be sent out via our Virtual Website as below.

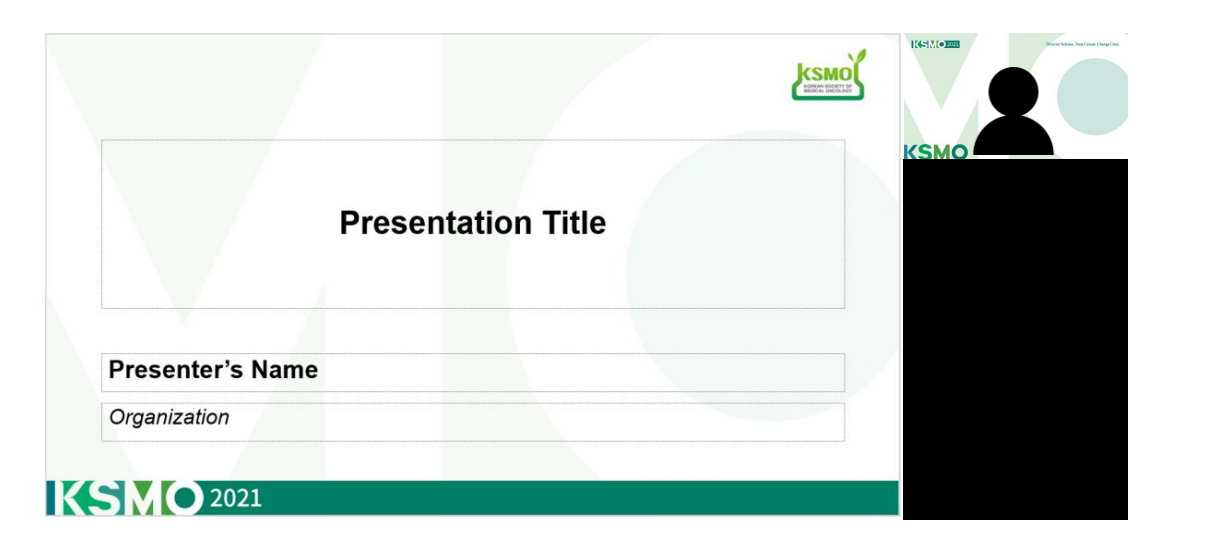

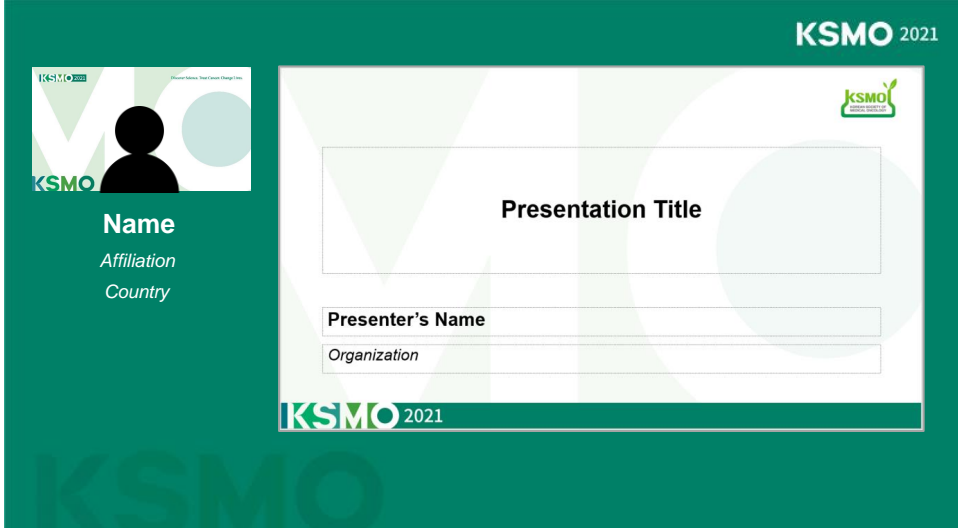

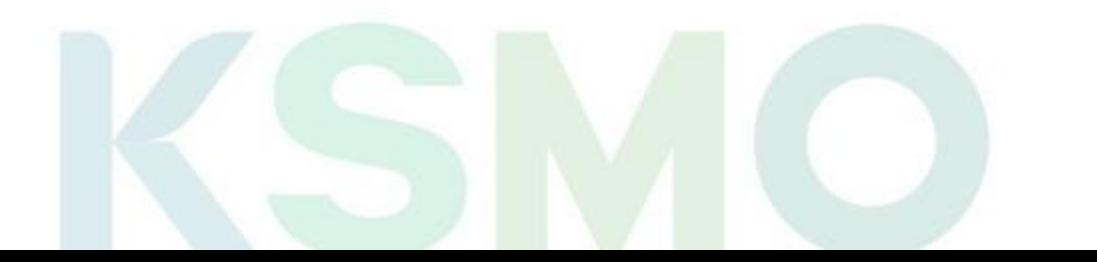

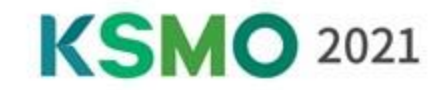

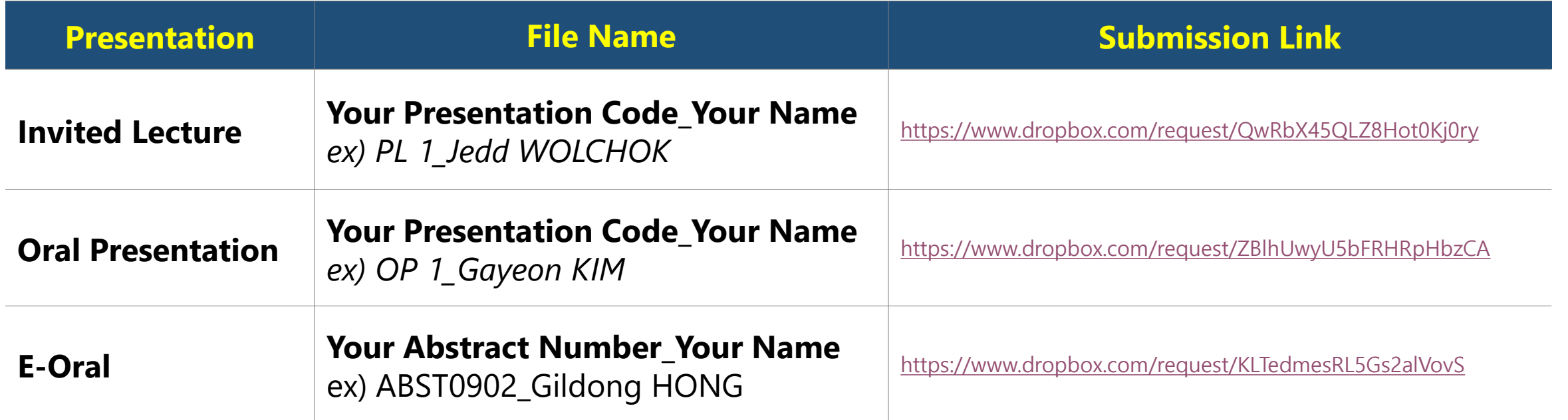

*\* Your presentation code will be sent via e-mail and uploaded to the website.*

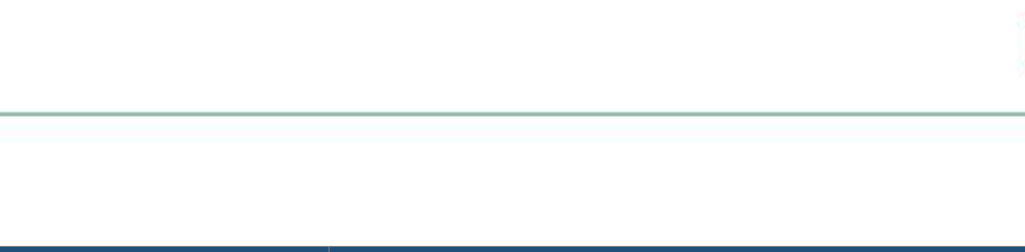

## ❖**Inquiries | KSMO 2021 Secretariat**

◆ E-mail: info@ksmoconference.org

◆ Tel: +82-2-557-8422/8423